## **EPSON**

# EPL-2020 Setup

4041462-00

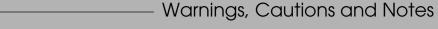

Wa call

Warnings must be followed carefully to avoid bodily injury.

Cautions must be observed to avoid damage to your equipment.

**Notes** contain important information and useful tips on the operation of your printer.

## 1 Assembling the Printer

## **Removing the Protective Materials**

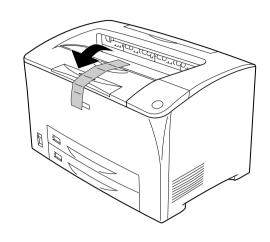

### Finding a Place for the Printer

Allow adequate space for easy operation and maintenance. The illustration shows the recommended amount of space.

- Place the printer where you can easily unplug the power cord.
- ☐ Keep the entire computer and printer system away from potential sources of interference, such as loundspeakers or the base units of cordless telephones.

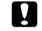

#### Cautio

- Avoid locations that are subject to direct sunlight, excessive heat, moisture, or dust.
- Do not place the printer on a surface that is smaller than the printer's bottom panel. Doing so may cause troubles on printing and feeding due to the internal excessive load of the printer. Be sure to locate the printer on a flat, wide surface where the rubber pads can be placed stably.

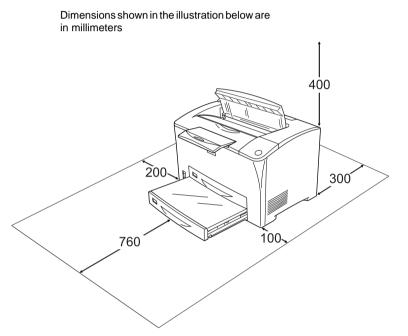

### Installing the Imaging Cartridge

Co

- Caution:
- ☐ When handling the imaging cartridge, always place them on a clean smooth surface.
- ☐ If toner gets onto your skin or clothes, wash it off with soap and water immediately.
- Wait for at least one hour before installing an imaging cartridge after moving it from a cool to a warm environment to prevent damage from condensation.
- Do not turn the imaging cartridge upside down or stand it on its ends.
- Do not open the drum's protective cover and avoid exposing the imaging cartridge to room light any longer than necessary. Overexposing the cartridge may cause abnormally dark or light areas to appear on the printed page and reduce the life of the cartridge.
- Gently shake the imaging cartridge a few

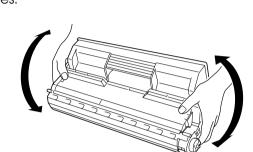

2 Pull the yellow tape seal all the way out and

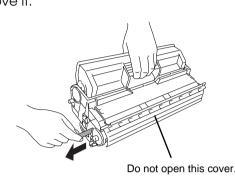

3 Open cover A.

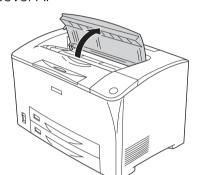

4 Insert the cartridge firmly.

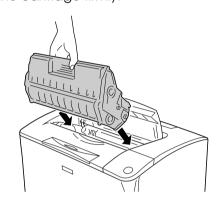

**5** Close cover A.

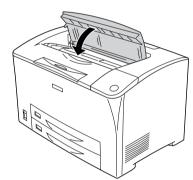

## 2 Connecting the Printer

## **Plugging in the Printer**

1 Make sure the printer is turned off.

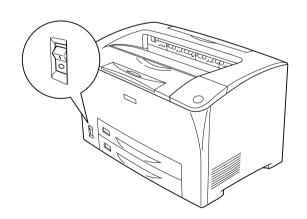

2 Insert the power cord into the back of the printer. Then plug the other end into an electrical outlet.

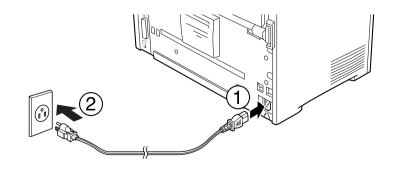

### **Connecting the Printer to a Computer**

Use a shielded, USB Revision 1.1 cable, or twisted-pair parallel interface cable that is IEEE-1284 compatible.

1 Make sure that both the printer and the computer are off.

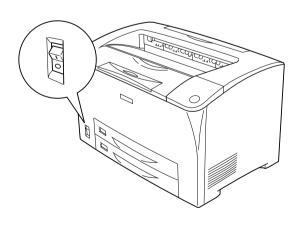

2 Attach the USB or parallel interface cable to the printer. Plug the other end of the cable into the computer's USB or parallel interface connector.

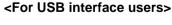

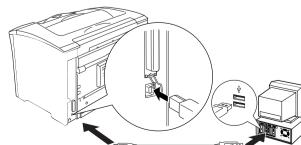

<For parallel interface users>

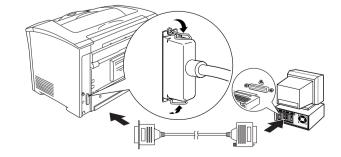

## 3 Installing the Printer Software

#### **Printer driver**

The printer driver gives you complete control over your printer settings when using Microsoft Windows Me, 98, 95, XP, 2000, NT<sup>®</sup> 4.0 (except Terminal Server Edition), and Mac OS<sup>®</sup> 8.1 to 9.x, Quick Time 3.0 or later. With it, you can make settings such as print quality and paper size.

Make sure that your printer is turned off.

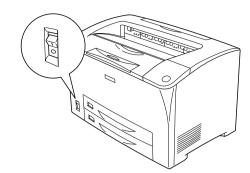

Select **Install Software**, and click ........................ Then follow the on-screen instructions.

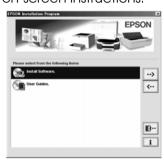

Insert the printer software CD-ROM in the CD-ROM drive. For Macintosh users, double-click the EPSON icon.

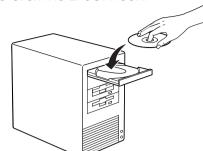

#### Note for Windows users:

If the EPSON Installation Program screen does not appear automatically, double-click the My Computer icon, right-click the CD-ROM icon, and click OPEN in the menu that appears. Then double-click Setup.exe.

#### **About an Additional Driver (For Windows users)**

When the printer is shared with some computers (clients) in a network and the print server's OS is Windows XP, 2000 or NT 4.0, you can install the printer driver for the client's OS in the server as an additional driver. This allows the clients to download the appropriate printer driver from the printer server if necessary. See "Setting Up Your Printer on a Network" in the Reference Guide in the CD-ROM for details.

#### **About Printer Sharing**

You can use a printer connected to a local computers over a network. See "Setting Up Your Printer on a Network" in the Reference Guide in the CD-ROM for details.

#### **Note for Windows users:**

To ensure proper operation, a computer name must be entered in your computer's settings. Make sure there are no invalid characters in the name. If your printer is shared, make sure the name is unique to your computer. For information on setting the computer name, see the documentation for your operating system.

# 4 Testing the Printer

To confirm the current status of the printer, print a status sheet. The status sheet contains information about the printer, the consumable, and the current settings.

### **Loading Paper**

Remove the MP tray from the printer and remove the MP tray cover.

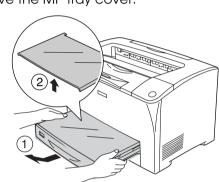

Set A4 or Letter paper into the tray with the

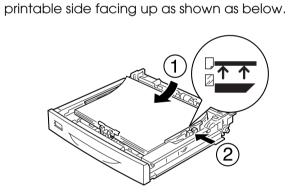

Insert the MP tray into the printer.

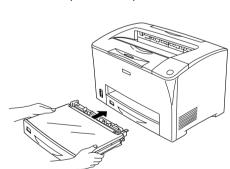

Slide the paper guides outward as shown as

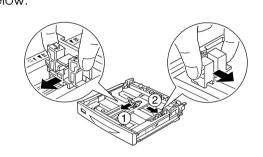

Replace the MP tray cover.

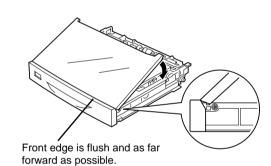

Note:

To load other paper sizes, see "Paper Handling" in the Reference Guide on the CD-ROM.

## **Printing the Status Sheet**

#### For Windows users

1 Turn on the printer.

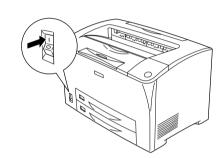

Right-click the icon of your printer, and click Properties (in Windows Me/98/95), Printing Preferences (in Windows XP/2000), Document

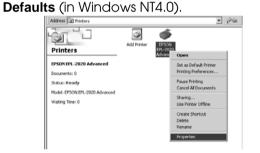

## For Macintosh users

Turn on the printer.

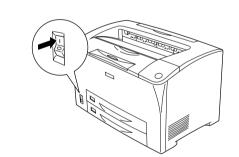

3 Click Print Status

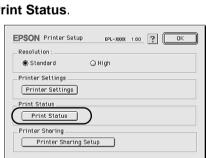

2 Click Start, point to Settings, and click Printer.

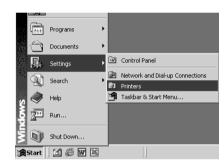

Click the Optional Settings tab, and click Status Sheet.

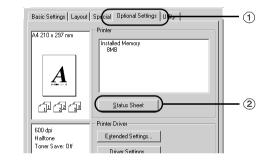

Select Chooser from Apple menu. Click the icon of your printer and select the USB port connecting to your printer. Then click Setup.

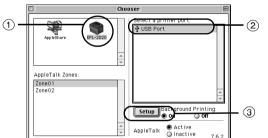

Click Status Sheet.

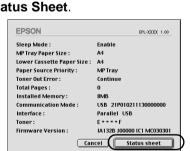

If the status sheet cannot be printed, see "Problem Solver" in the Reference Guide in the CD-ROM.

## **Getting More Information**

The CD-ROM shipped with your printer includes the online *User Guides* as well as the printer software. Microsoft Internet Explorer 4.0 or later, or Netscape Navigator 4.0 or later must be installed in your computer to read the Reference Guide.

To open the online Users Guides, see the instructions below.

CD-ROM in the CD-ROM drive. For Macintosh users, double-click the EPSON icon

Insert the printer software

Select **User Guides**, and click

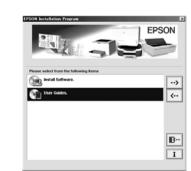

The following screen appears.

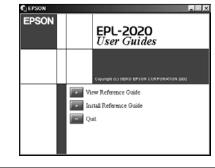

### **View Reference Guide**

Select View Reference Guide in the EPSON User Guides screen. This guide provides you with detailed information on the printer's functions, maintenance, troubleshooting, and technical specifications.

All rights reserved. No part of this publication may be reproduced, stored in a retrieval system, or transmitted in any form or by any means, electronic, mechanical, photocopying, recording, or otherwise, without the prior written permission of SEIKO EPSON CORPORATION. No patent liability is assumed with respect to use of the information contained herein. Neither is any liability assumed for damages resulting from the use of the information contained herein. Neither SEIKO EPSON CORPORATION nor its affiliates shall be liable to the purchaser of this product or unauthorized modifications, repairs, or alterations to this product, misuse, or abuse of this product or unauthorized modifications, repairs, or alterations to this product, misuse, or abuse of this product or unauthorized modifications, repairs, or alterations to this product.

or (excluding the U.S.) failure to strictly comply with SEIKO EPSON CORPORATION's operating and maintenance instructions. SEIKO EPSON CORPORATION and its affiliates shall not be liable against any damages or problems arising from the use of any options or any consumable products other than those designated as Original EPSON Products or EPSON Approved Products by SEIKO EPSON CORPORATION.

EPSON is a registered trademark of SEIKO EPSON CORPORATION. Microsoft, Windows, and Windows NT are registered trademarks of Microsoft Corporation in the United States and/or other countries.

Apple and Macintosh are registered trademarks of Apple Computer, Inc.

Adobe is trademark of Adobe System Incorporated, which may be registered in certain jurisdictions.